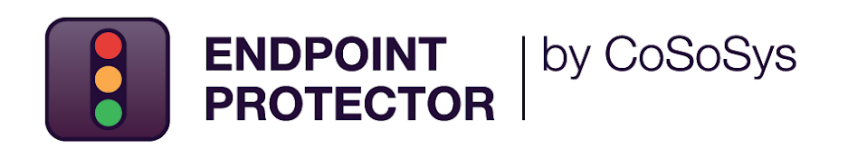

# **JAMF**  Deployment Guide

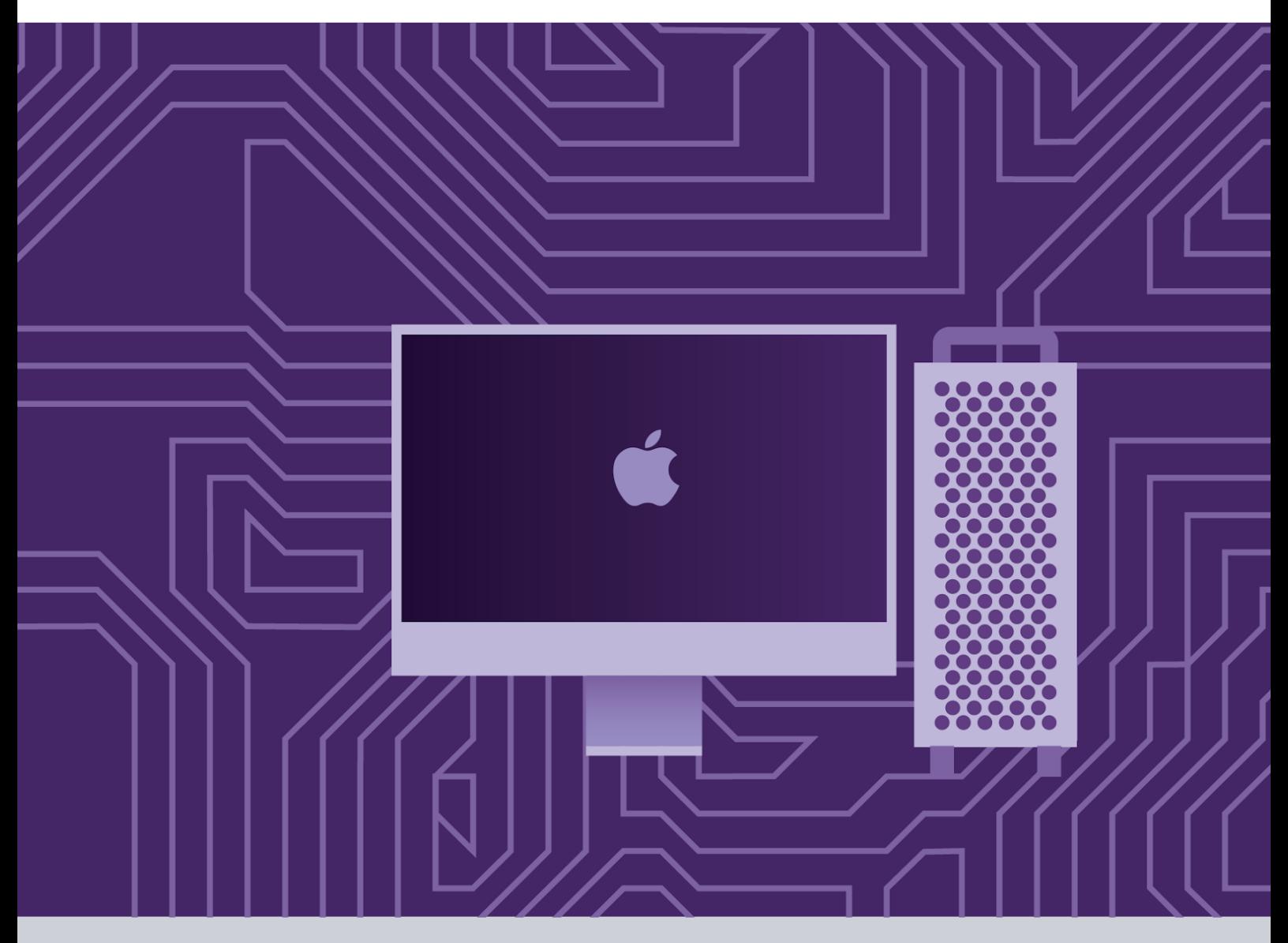

Version 4.0

Date 05.05.2023

### Table of Contents

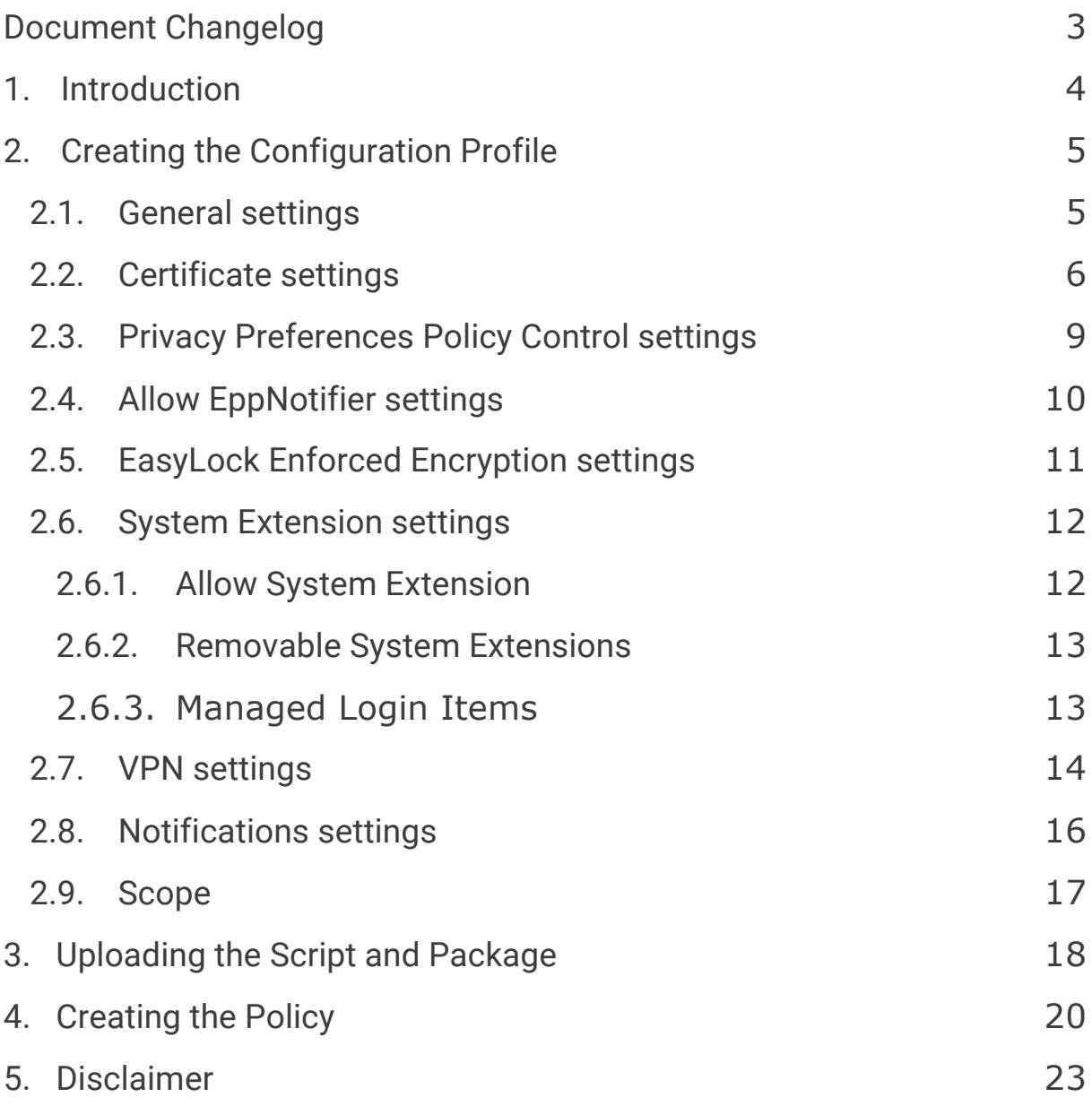

## <span id="page-2-0"></span>Document Changelog

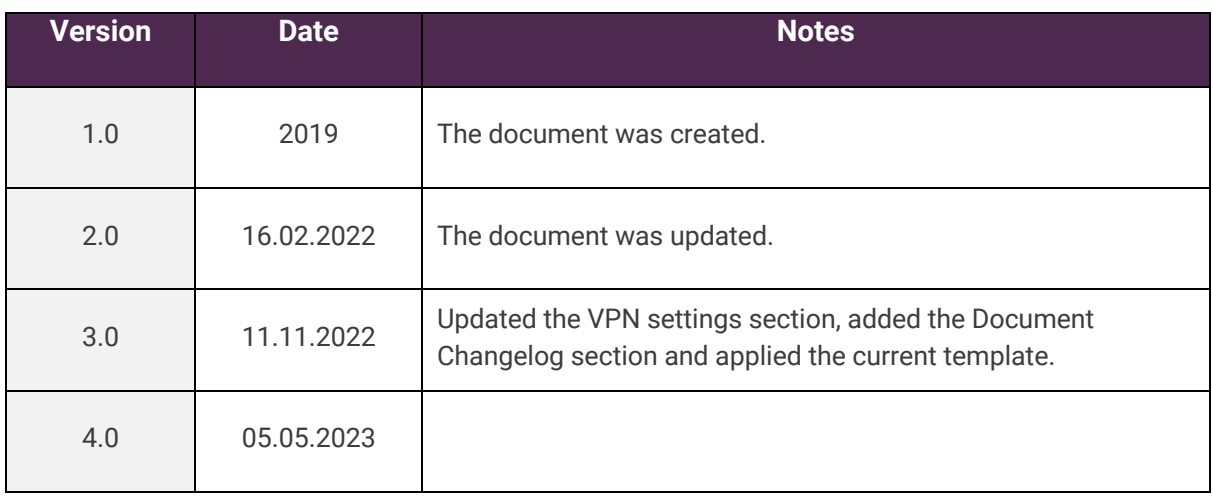

## <span id="page-3-0"></span>1.Introduction

Since the release of macOS 11.0 (Big Sur), significant changes have been made regarding system extensions that now allow deploying endpoint security solutions without kernel-level access.

This affects the deployment of the Endpoint Protector Client on all Macs that are using 11.0 operating systems or later. Companies can use third-party deployment tools such as JAMF as well as other alternatives.

This user manual aims to explain how to use JAMF in order to deploy Endpoint Protector on multiple endpoints.

## <span id="page-4-0"></span>2.Creating the Configuration Profile

In order to use JAMF, first, you need to create a new configuration profile.

To do so, follow these steps:

- 1. Open the **JAMF Pro account** and log in using your credentials;
- 2. In your **JAMF** account, from the main navigation bar click **Computer**, and then from the left sidebar menu, select **Configuration Profiles**;
- 3. To create a new configuration profile, in the upper right, above the table with available configuration profiles, click **+New**.

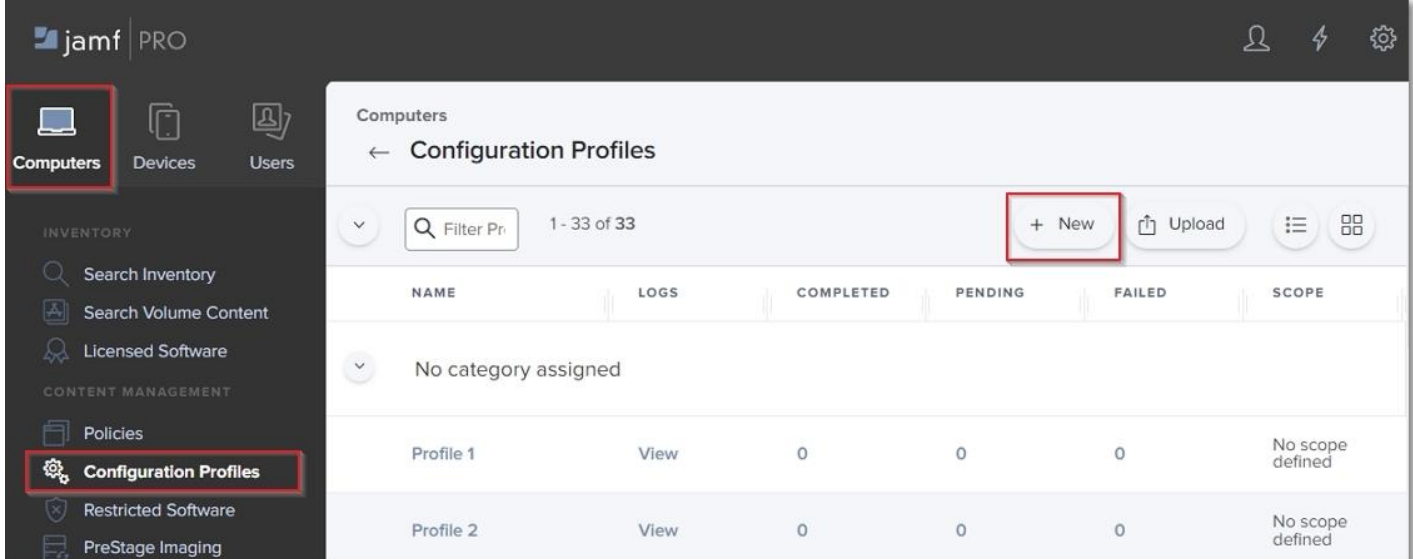

On the **New macOS Configuration Profile** section, you can manage profile settings and select the devices and users to which you want to deploy the profile.

**Note**: Click **Save** only once you have managed all settings and the profile scope.

#### <span id="page-4-1"></span>2.1. General settings

On the default **General** section, enter the following information:

- **Name** enter a name to use for this configuration profile
- **Description** (optional) add a description that details the purpose of the configuration profile

You can continue with the default settings for the **category**, **level**, and **distribution method**  fields.

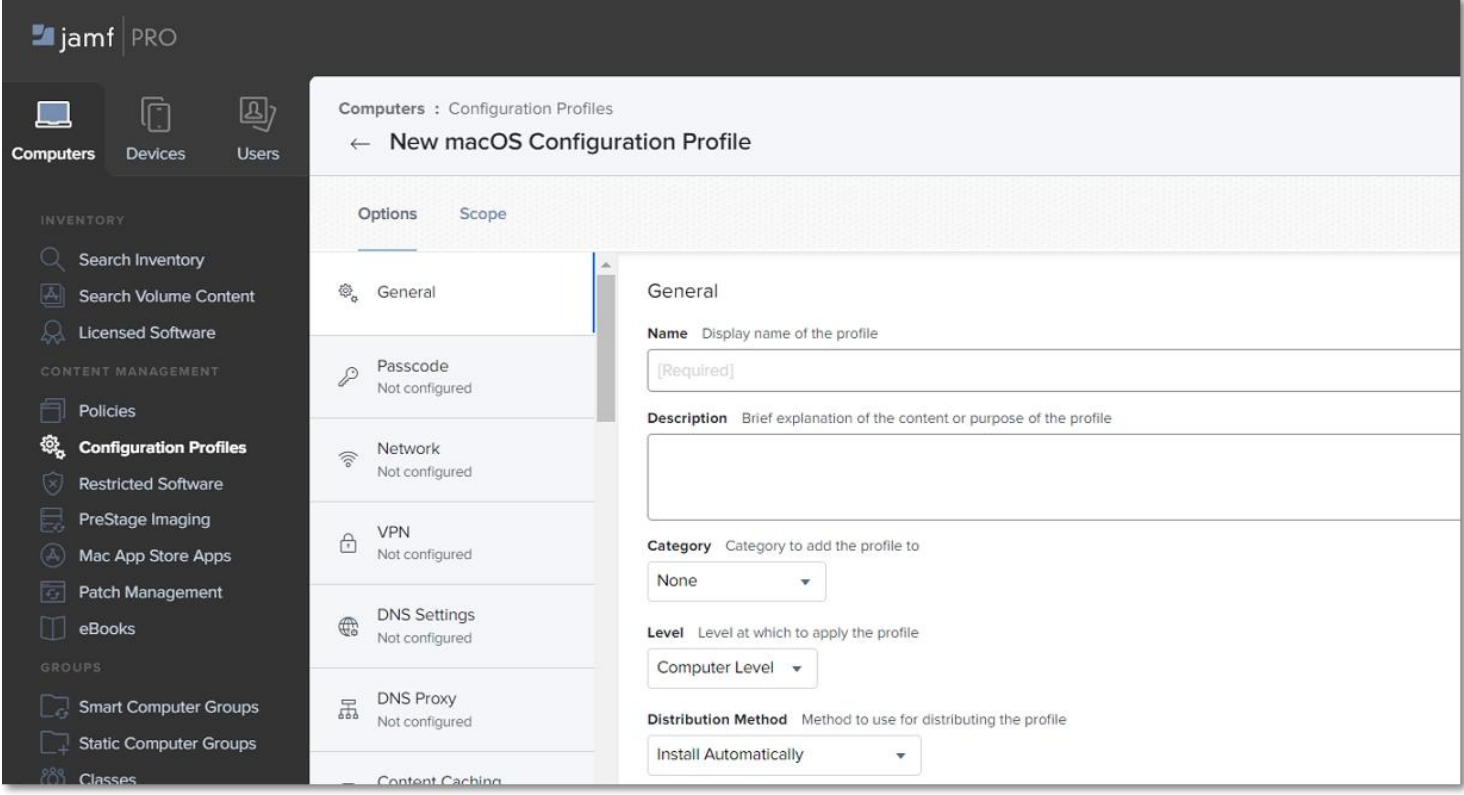

### <span id="page-5-0"></span>2.2. Certificate settings

You will add the Client CA Certificate in .cer format on the Certificate settings section.

**Note**: This step is not required if you are not using Deep Package Inspection. To continue the process, go to the **Privacy Preferences Policy Control** section.

1. Log in to **Endpoint Protector Server**, go to the **System Configuration** section, and then select **System Settings**;

2. On the **Default System Settings** section, enable **Deep Packet Inspection Certificate** and then download **Client CA Certificate** – the downloaded .zip file contains the .cer and .crt client certifications.

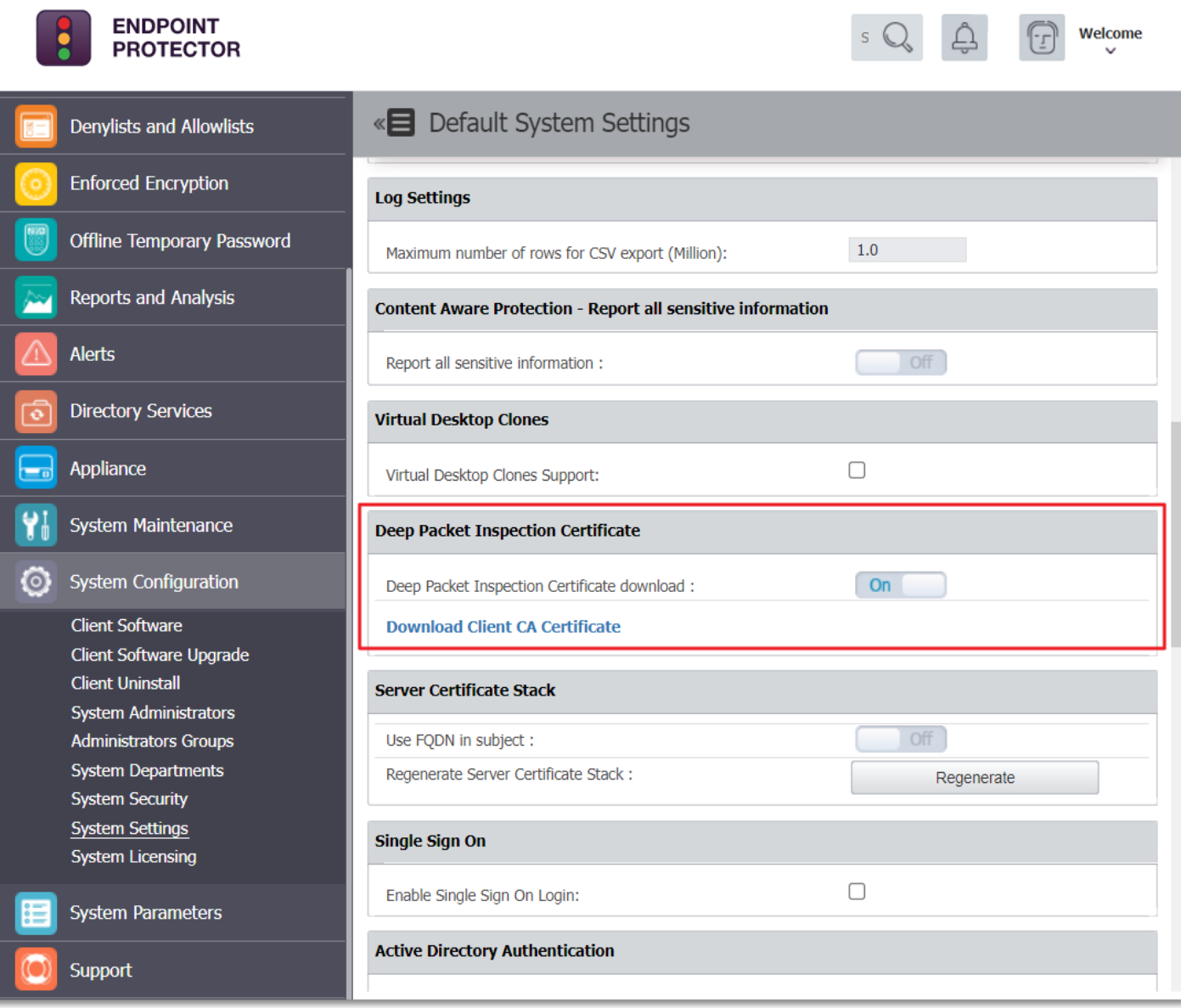

- 3. Go to JAMF, the **Certificate** section, and click **Configure**;
- 4. Enter a **Certificate name** and then select and upload the downloaded **Client CA Certificate** in **.cer** format.

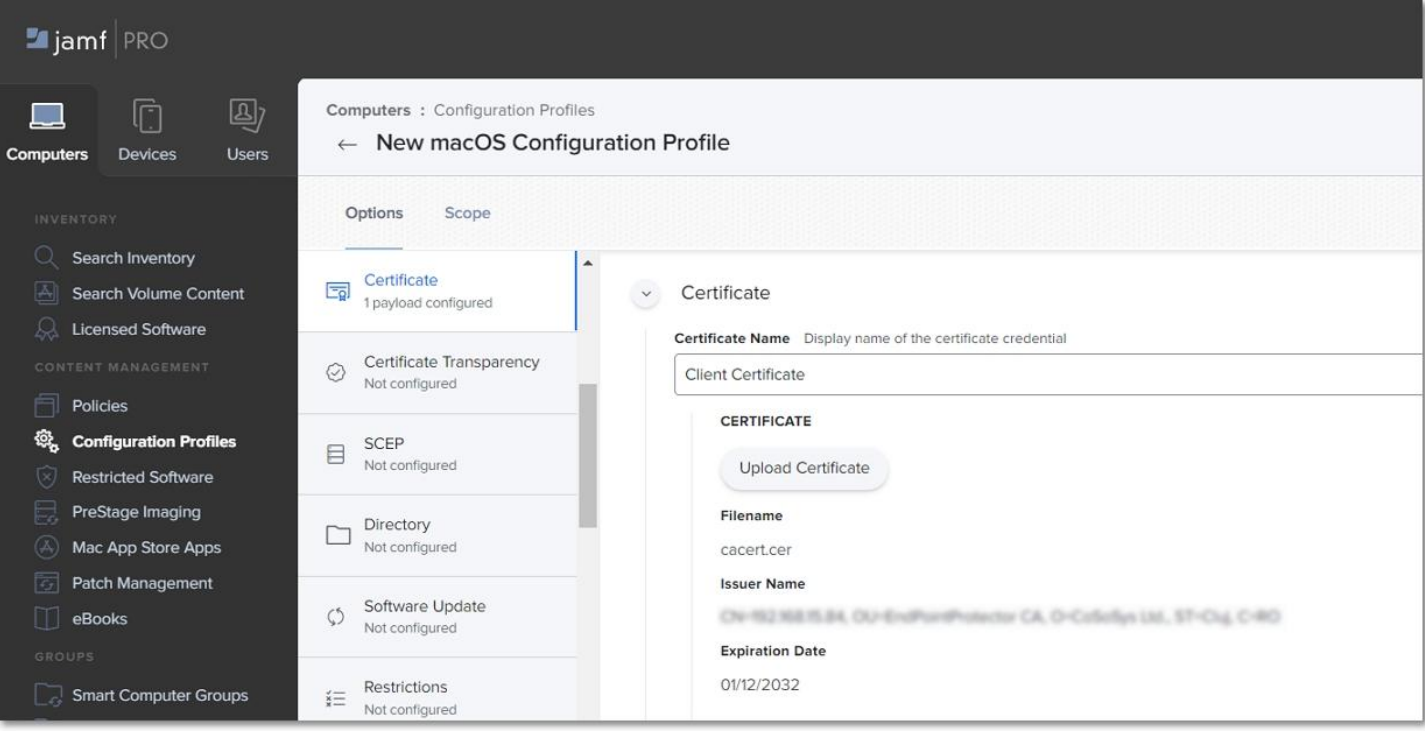

### <span id="page-8-0"></span>2.3. Privacy Preferences Policy Control settings

On the **Privacy Preferences Policy Control** section, click **Configure** and then enter the following information:

- **Identifier** com.cososys.eppclient
- **Identifier Type** go with the default **Bundle ID** type
- **Code Requirement**

anchor apple generic and certificate 1[field.1.2.840.113635.100.6.2.6] /\* exists \*/ and certificate leaf[field.1.2.840.113635.100.6.1.13] /\* exists \*/ and certificate leaf[subject.OU] = TV3T7A76P4

**Note**: Use the **Terminal Editor** to verify there are no formatting alterations before executing this command line.

- Select the **Validate the Static Code Requirement** checkbox
- Click **Add** and **Save** to allow access to **SystemPolicyAllFiles** and **Accessibility** services.

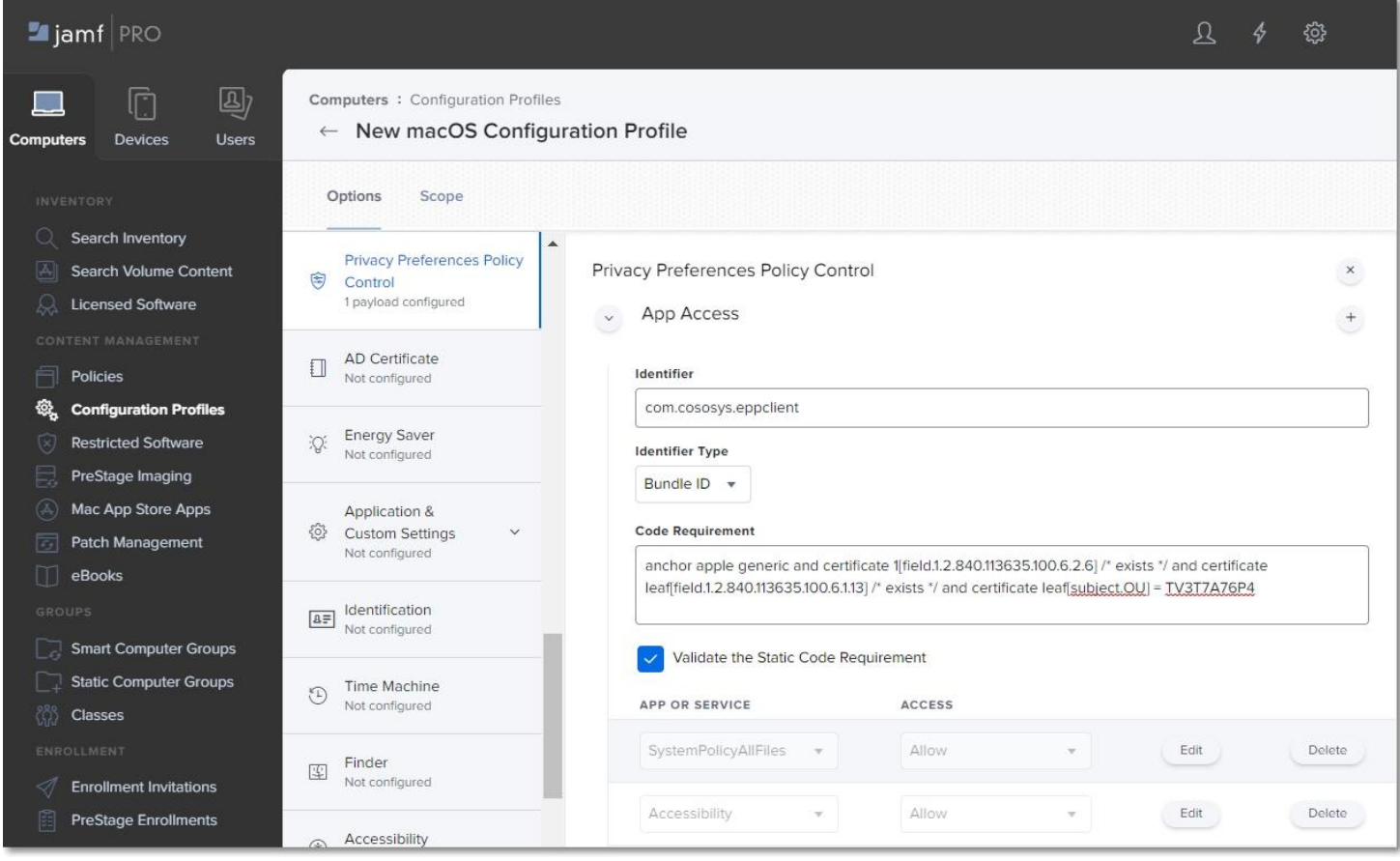

### <span id="page-9-0"></span>2.4. Allow EppNotifier settings

On the **Privacy Preferences Policy Control** section, click the **+** icon to add a new policy and then enter the following information:

- **Identifier** com.cososys.eppclient.notifier
- **Identifier Type** go with the default **Bundle ID** type
- **Code Requirement**

anchor apple generic and certificate 1[field.1.2.840.113635.100.6.2.6] /\* exists \*/ and certificate leaf[field.1.2.840.113635.100.6.1.13] /\* exists \*/ and certificate leaf[subject.OU] = TV3T7A76P4

**Note**: Use the **Terminal Editor** to verify there are no formatting alterations before executing this command line.

● Select the **Validate the Static Code Requirement** checkbox

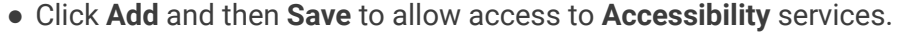

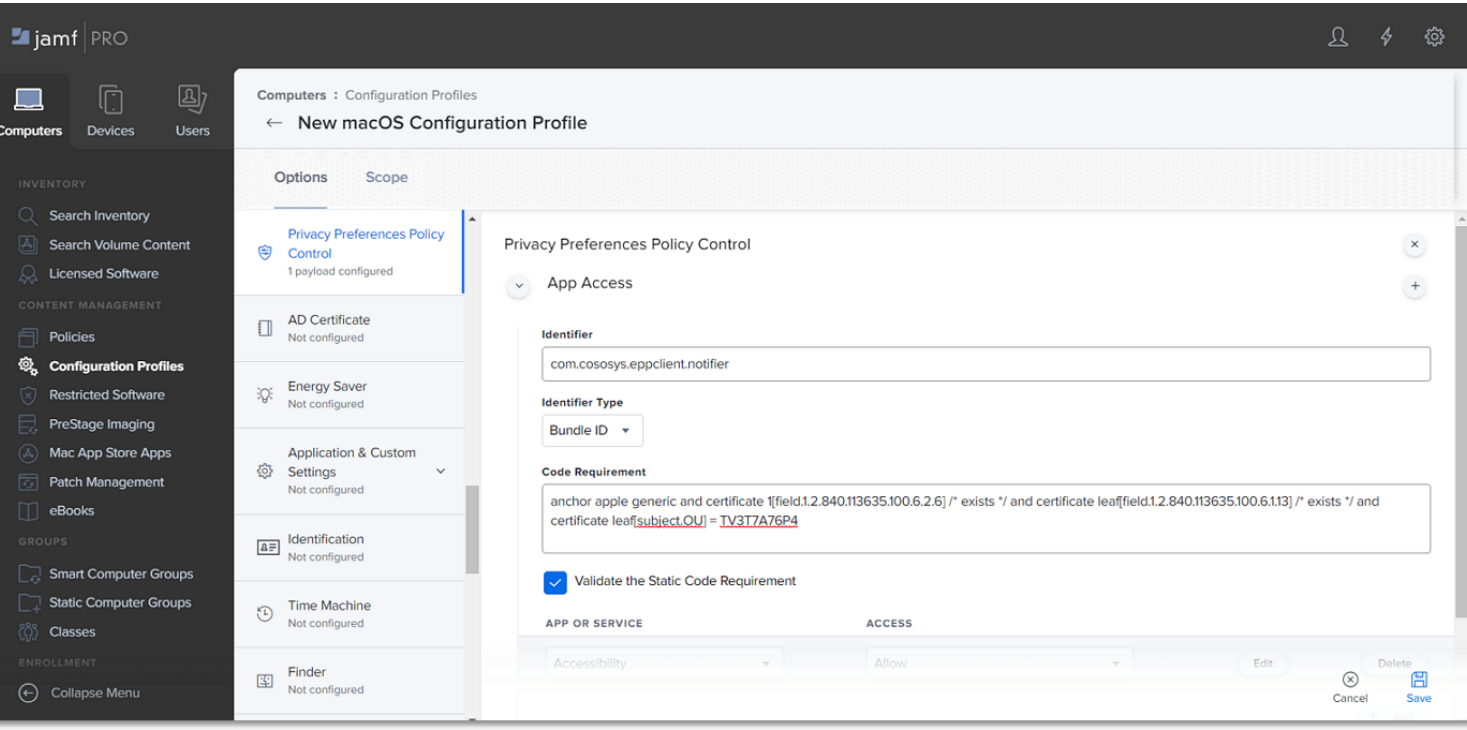

#### <span id="page-10-0"></span>2.5. EasyLock Enforced Encryption settings

On the **Privacy Preferences Policy Control** section, click the **+** icon to add a new policy and then enter the following information:

- **Identifier** com.cososys.easylock
- **Identifier Type**  go with the default **Bundle ID** type
- **Code Requirement**

anchor apple generic and certificate 1[field.1.2.840.113635.100.6.2.6]  $/*$  exists  $*/$ and certificate leaf[field.1.2.840.113635.100.6.1.13] /\* exists \*/ and certificate leaf[subject.OU] = TV3T7A76P4

**Note**: Use the **Terminal Editor** to verify there are no formatting alterations before executing this command line.

- Select the **Validate the Static Code Requirement** checkbox
- Click **Add** and then **Save** to allow access to **SystemPolicyAllFiles** and **Accessibility** services

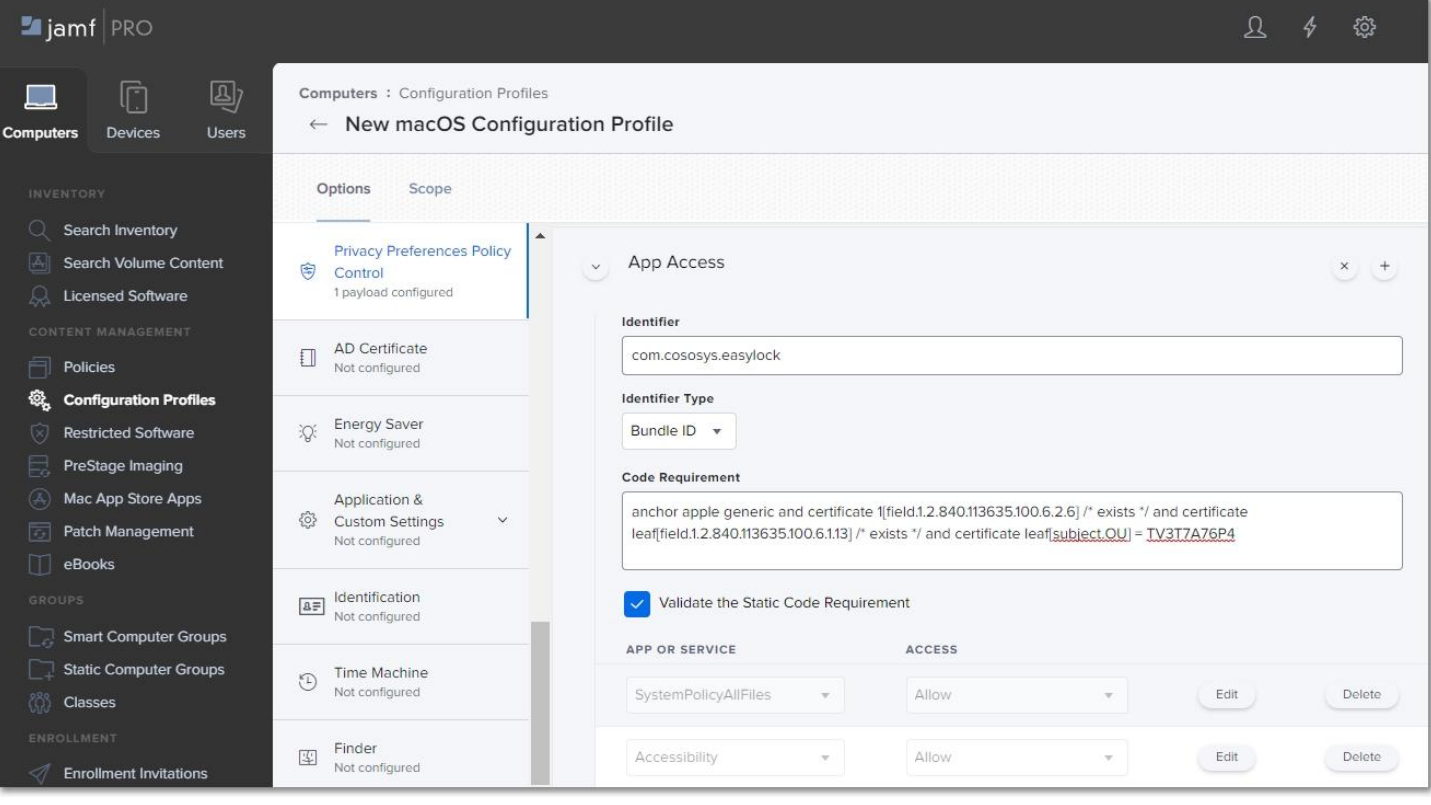

### <span id="page-11-0"></span>2.6. System Extension settings

#### <span id="page-11-1"></span>2.6.1. Allow System Extension

On the **System Extension** section, click **Configure** and then enter the following information:

- **Display Name** (optional) enter a name to use for this configuration
- **System Extension Type -** select **Allow System Extension** type
- **Team Identifier -** TV3T7A76P4
- **Allowed System Extensions** click **Add**, enter com.cososys.eppclient, and then **Save** the changes

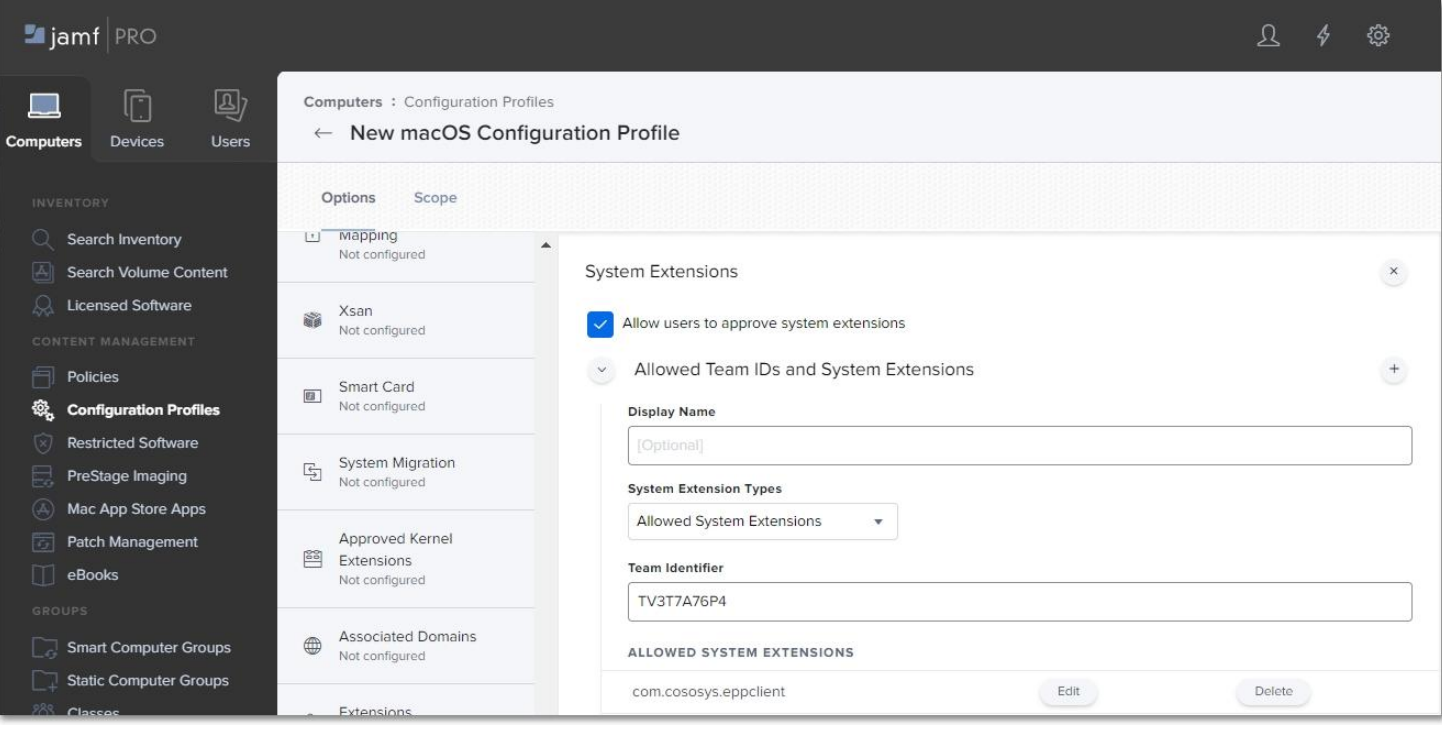

**Note**: For operating systems lower than macOS 11 (Big Sur), manage settings from the **Approved Kernel Extensions** section instead of System Extensions. Define the **Team ID (**enter **TV3T7A76P4)** and proceed to the next step.

#### <span id="page-12-0"></span>2.6.2. Removable System Extensions

On the **System Extension** section, click the **+** icon to add a new policy that will allow removing system extensions without a pop-up, and then enter the following information:

- **Display Name** (optional) enter a name to use for this configuration
- **System Extension Type -** select **Removable System Extensions** type
- **Team Identifier -** TV3T7A76P4
- **Allowed System Extensions** click **Add**, enter com.cososys.eppclient, and then **Save** the changes

**Note**: This setting will be applied starting with MacOS 12 version (Monterey).

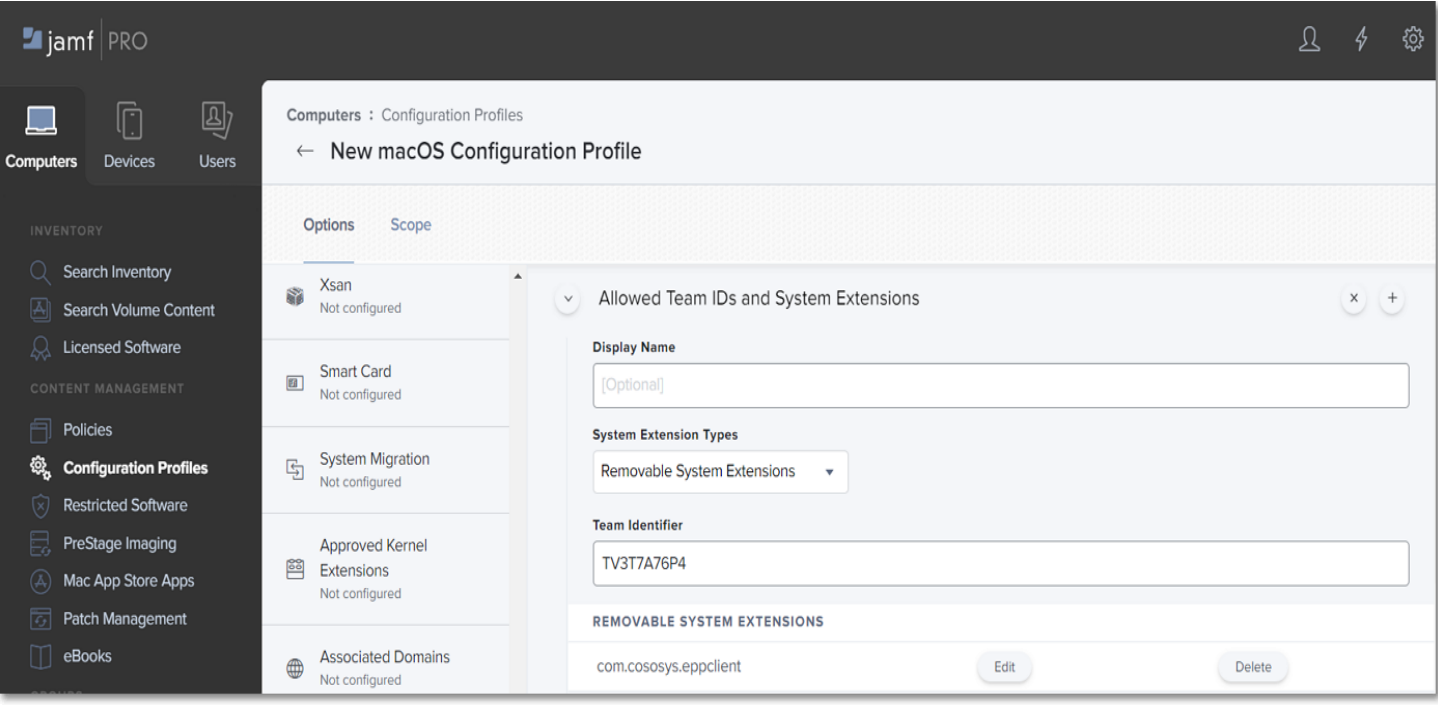

#### <span id="page-12-1"></span>2.6.3. Managed Login Items

Administrators can quickly disable Endpoint Protector Items in JAMF Configuration Profiles with Ventura's (macOS 13) new capability. This can be accomplished by taking the following steps:

- 1. Log in to your JAMF account.
- 2. Click "Computer" from the main navigation bar.
- 3. Select "Configuration Profiles" from the sidebar menu on the left.
- 4. Click "New" in the upper right-hand corner.
- 5. On the left, under the "Options" box, select "Managed Logged In Items."

Endpoint Protector Items can be simply disabled in your JAMF Configuration Profiles from here. Simply uncheck the box next to the Endpoint Protector Item(s) you want to disable, and then click "Save" to save your changes.

**Note**: Disabling Endpoint Protector Items may have an impact on the security of your system. Only disable these items if you are positive it is essential and you have taken every precaution necessary to keep your system secure.

### <span id="page-13-0"></span>2.7. VPN settings

**Note**: This step is not required if you are not using **VPN** services. To continue the process, go to the **Scope** section.

On the **VPN** section, click **Configure** and then enter the following information:

- **Connection Name**  enter a connection name that will be displayed on the device
- **VPN Type**  select **Per-App VPN** type
- **Per-App VPN Connection Type** select **Custom SSL** connection type
- **Identifier**  com.cososys.eppclient.daemon
- **Server**  localhost
- **Provider Bundle Identifier** com.cososys.eppclient.daemon
- **Provider Type**  select **App-proxy** type
- Select the **Include All Networks** checkbox
- **Provider Designated Requirement**

anchor apple generic and certificate 1 field.1.2.840.113635.100.6.2.6  $\frac{\times}{\times}$  exists  $\frac{\times}{\times}$  and certificate leaf[field.1.2.840.113635.100.6.1.13] /\* exists \*/ and certificate leaf[subject.OU] = TV3T7A76P4

**Note**: Use the **Terminal Editor** to verify there are no formatting alterations before executing this command line.

● Select the **Prohibit users from disabling on-demand VPN settings** checkbox

#### CoSoSys Confidential. Copyright © 2004 – 2023 CoSoSys SRL and its licensors. All rights reserved.

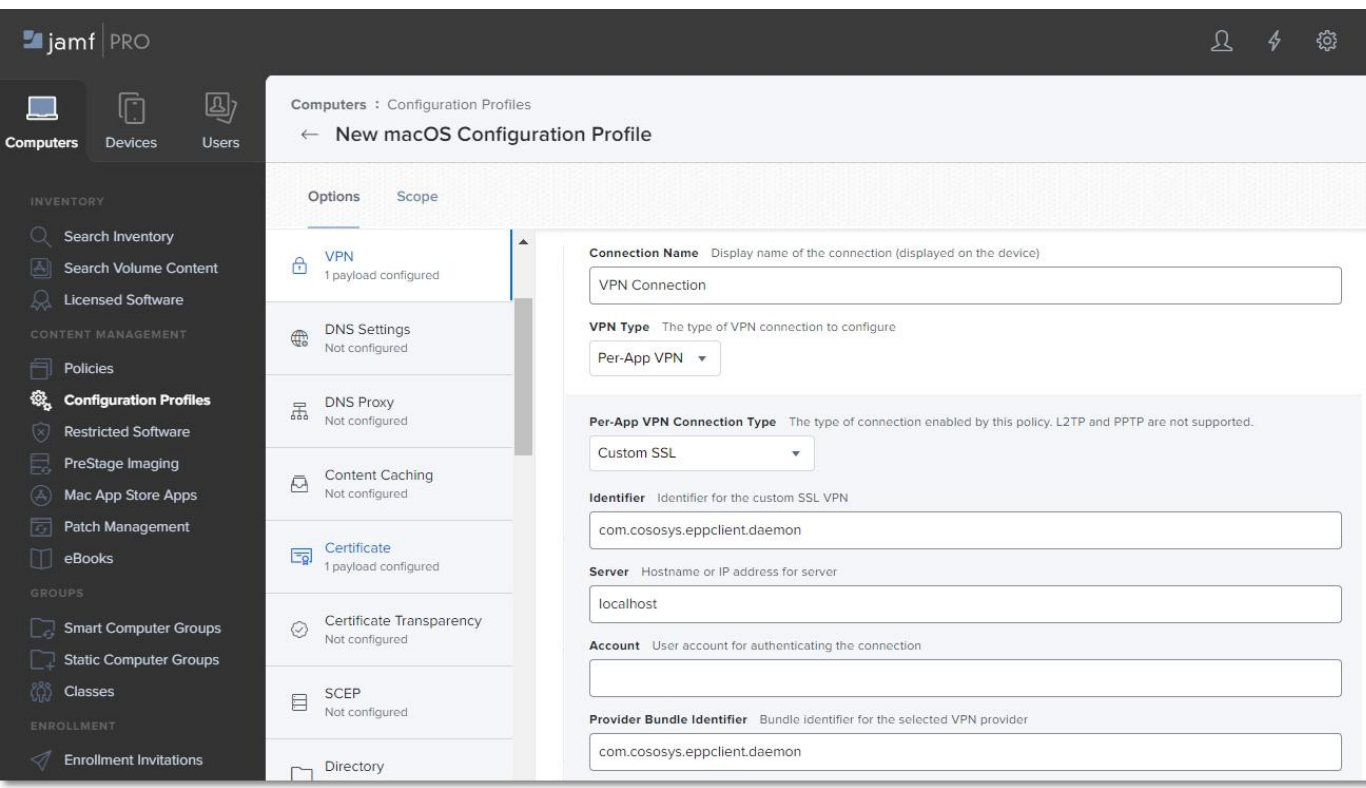

#### $\blacksquare$ jamf PRO  $\Box$ **Computers : Configuration Profiles**  $\Box$  $\leftarrow$  New macOS Configuration Profile Computers Devices Users Options Scope  $Q$  Search Inventory L. Provider Type Type of tunnel for network traffic  $\begin{array}{cc}\n\bigoplus & \text{VPN} \\
\bigoplus & \text{1 payload configured}\n\end{array}$ Search Volume Content App-proxy  $\qquad$  $\mathbb{Q}$  Licensed Software Include All Networks<br>Routes all traffic through the VPN DNS Settings  $\Box$  Policies Exclude Local Networks<br>Routes all local network traffic outside the VPN  $\begin{tabular}{ll} \hline & DNS \, Proxy \\ \hline \end{tabular} \vspace{0.08in} \begin{tabular}{ll} \hline & DNS \, Proxy \\ Not \, configured \end{tabular}$ ® Configuration Profiles **Provider Designated Requirement** Restricted Software anchor apple generic and certificate 1[field.1.2.840.113635.100.6.2.6] /\* exists \*/ and certificate leaf[field.1.2.840.11363 PreStage Imaging Content Caching<br>Not configured A Mac App Store Apps Enable VPN on Demand<br>
Domain and host names that will establish a VPN Patch Management  $\Box$  eBooks Prohibit users from disabling on-demand VPN settings

### <span id="page-15-0"></span>2.8. Notifications settings

**Note**: This step is optional. To continue the process, go to the **Scope** section.

On the **Notifications** section, click **Configure** and then enter the following information:

- **App Name** EppNotifier
- **Bundle ID** com.cososys.eppclient.notifier
- Toggle the switch to include the settings type and then disable/enable to manage each notification option

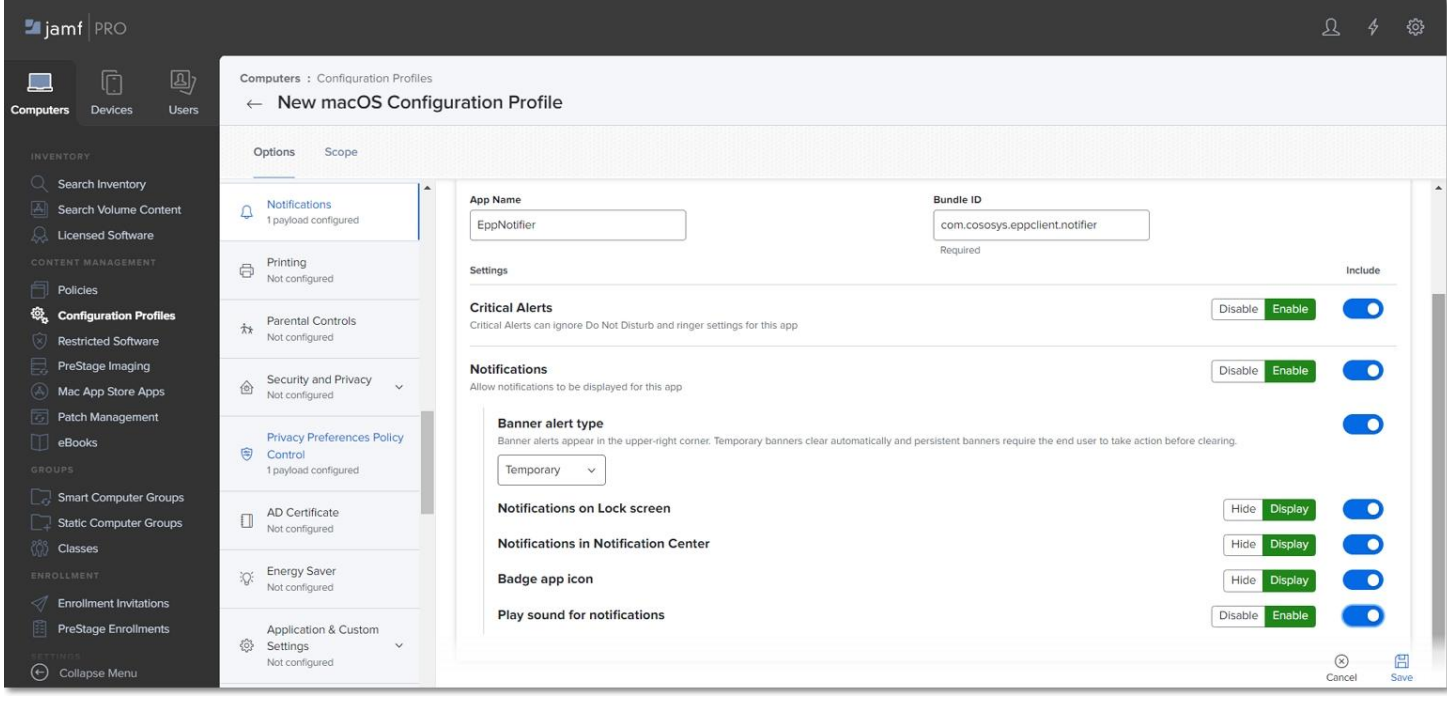

#### <span id="page-16-0"></span>2.9. Scope

Once you manage all settings, go to the Scope tab and select the devices and users to deploy the new profile.

Click **Save** to apply all settings to the new configuration profile.

**Note**: To confirm that the new configuration profile is saved successfully, reboot your computer at this point.

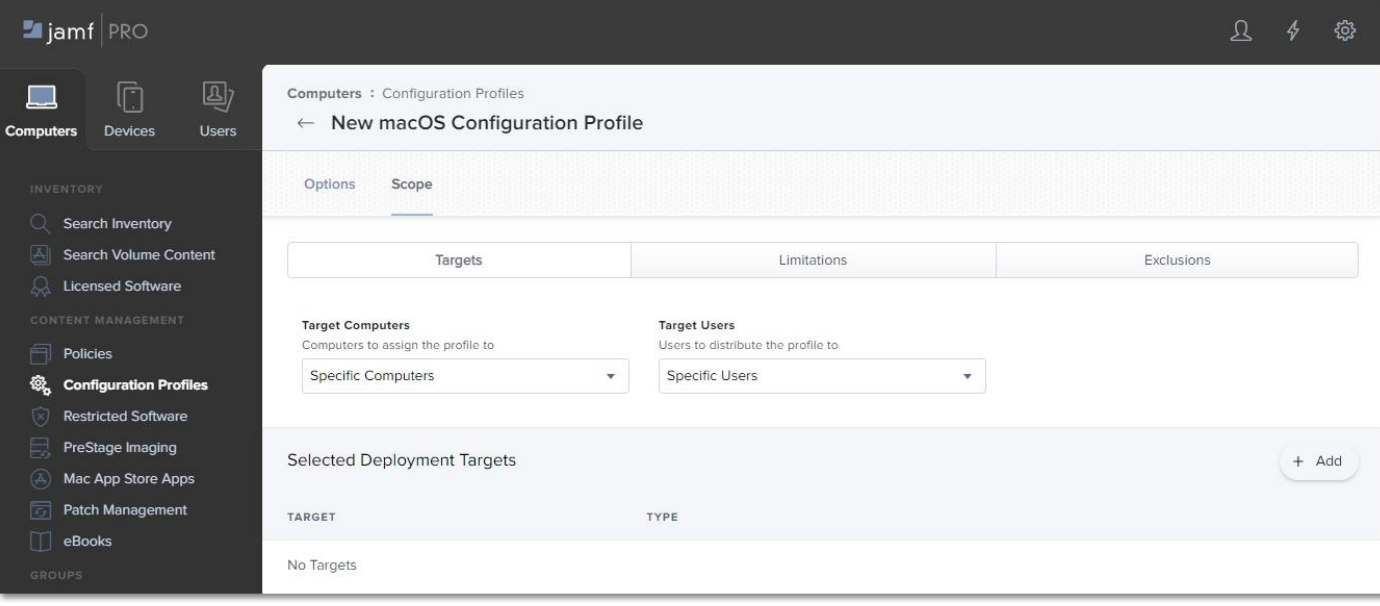

## <span id="page-17-0"></span>3.Uploading the Script and Package

 $\blacksquare$ . Cosos Confidential. Confidential. Composition  $\blacksquare$ 

To deploy the Endpoint Protector Client, you need to upload the **EndpointProtector.pkg** package and **epp\_change\_ip.sh** script.

#### **Important:** You need to request the script at **support@endpointprotector.com**.

To upload the script and package, follow these steps:

- 1. In your **JAMF** account, from the main navigation bar, click **Computer**, and then from the left sidebar menu, select **Management Settings**;
- 2. From the **Computer Management** section**,** select **Scripts** and then, in the upper right, click **+ New**;
- 3. On the **General** section, add a name for the profile, and then select the **Script** tab and add the **epp\_change\_ip.sh** script;
- 4. Add your **Server IP** to the **EPP\_SERVER\_ADDRESS** field;

**Note**: You can edit the **EPP\_DEPARTMET CODE** and **EPP\_SERVER\_PORT** fields to deploy the Endpoint Protector Client on specific departments or custom ports.

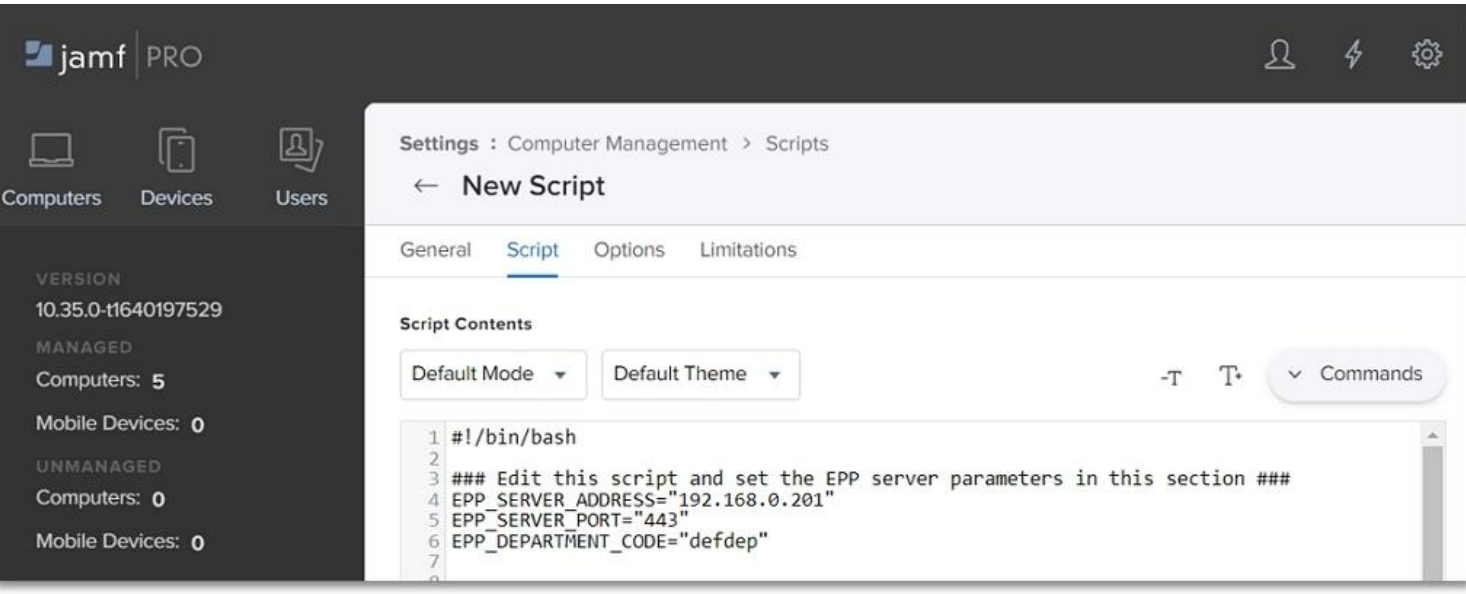

- 5. From the **Computer Management** section**,** select **Package** and then, in the upper right, click **+ New**;
- 6. On the **General** tab, add a name and then upload the package **EndpointProtector.pkg**.

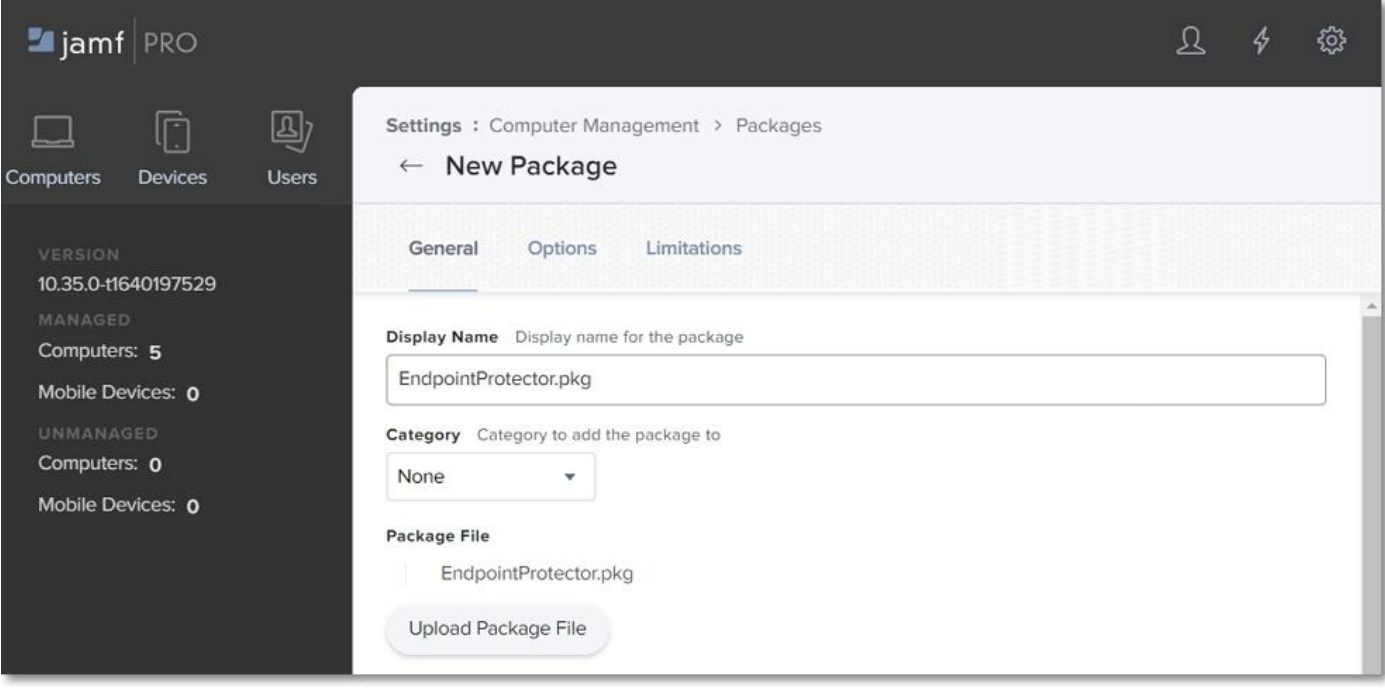

## <span id="page-19-0"></span>4.Creating the Policy

Once the script and package are successfully uploaded, you need to create a new JAMF policy.

To create the new policy, follow these steps:

1. In your **JAMF** account, from the main navigation bar, click **Computer**, from the left sidebar menu, select **Policies,** and then click **+ New**;

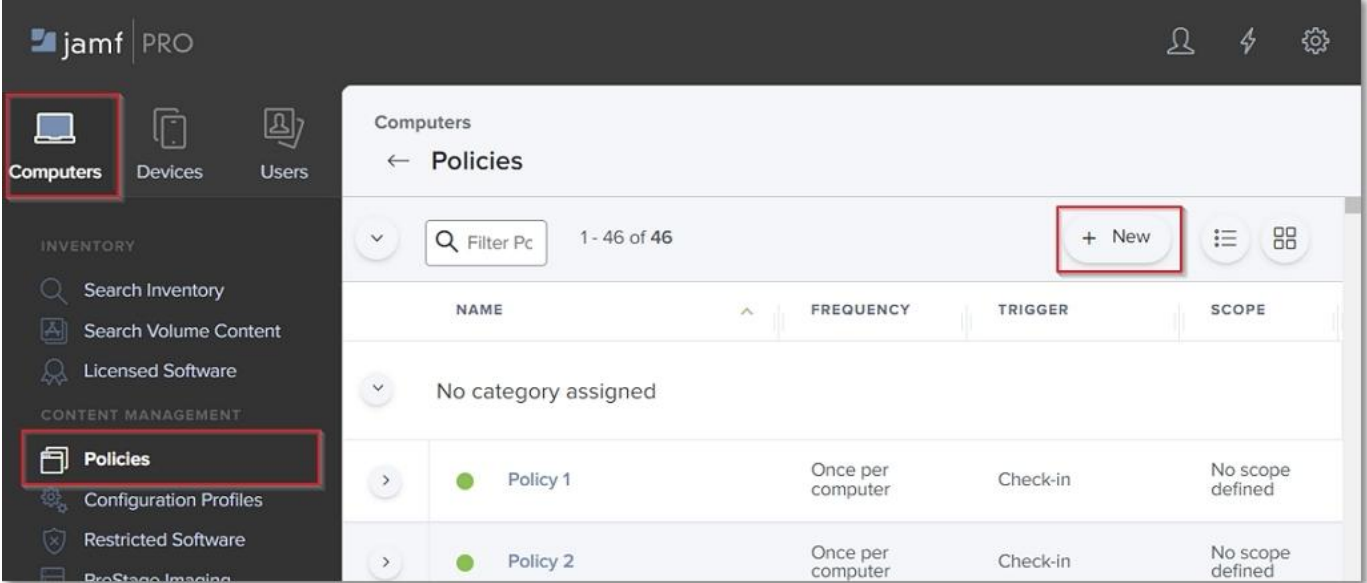

- 2. On the default **General** section, enter the following information:
	- **Display Name** enter the name to use for this policy
	- Select the **Recurring Check-in** checkbox

#### CoSoSys Confidential. Copyright © 2004 – 2023 CoSoSys SRL and its licensors. All rights reserved.

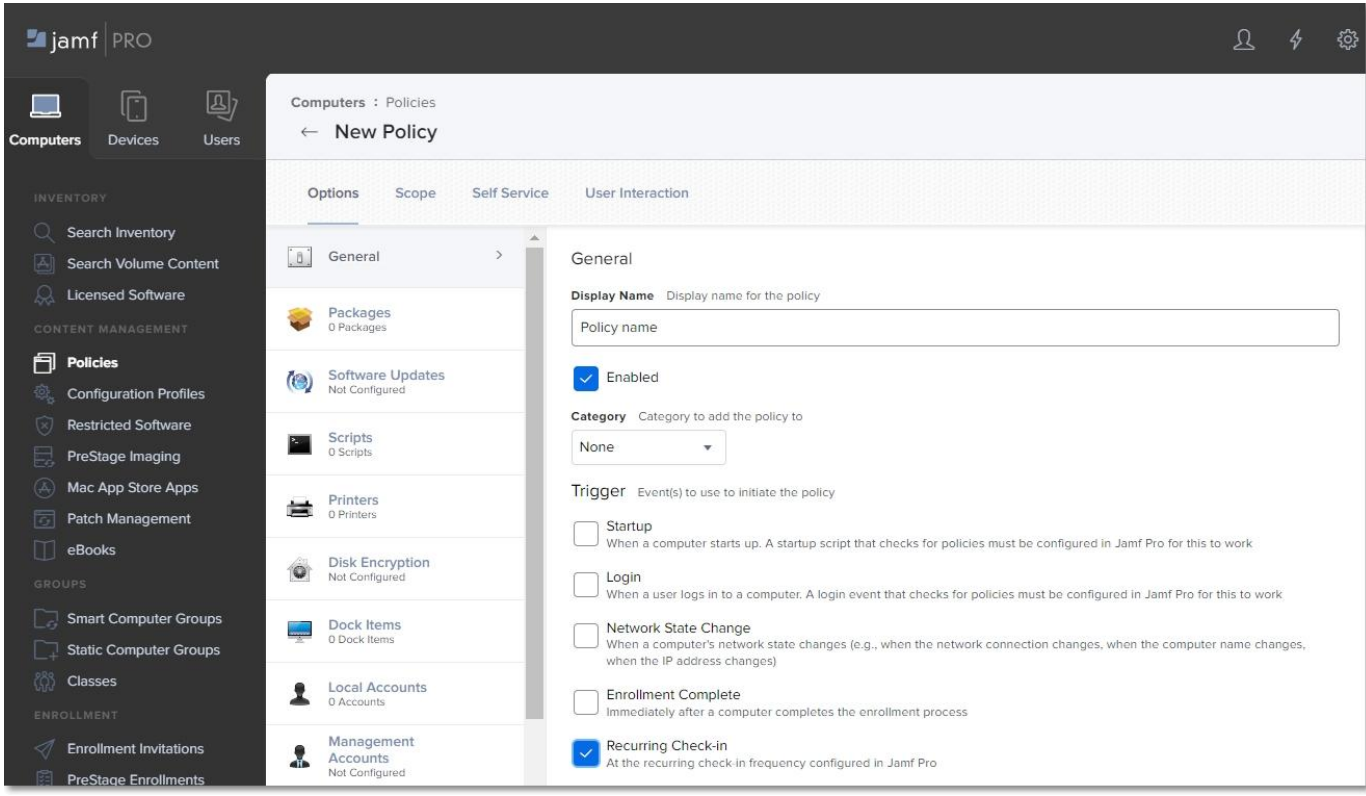

- 3. On the **Scripts** section, click **Configure** and then enter the following information:
	- Add the **epp\_change\_ip.sh** script
	- **Priority** set priority to **Before,** as the script needs to be installed before the next step

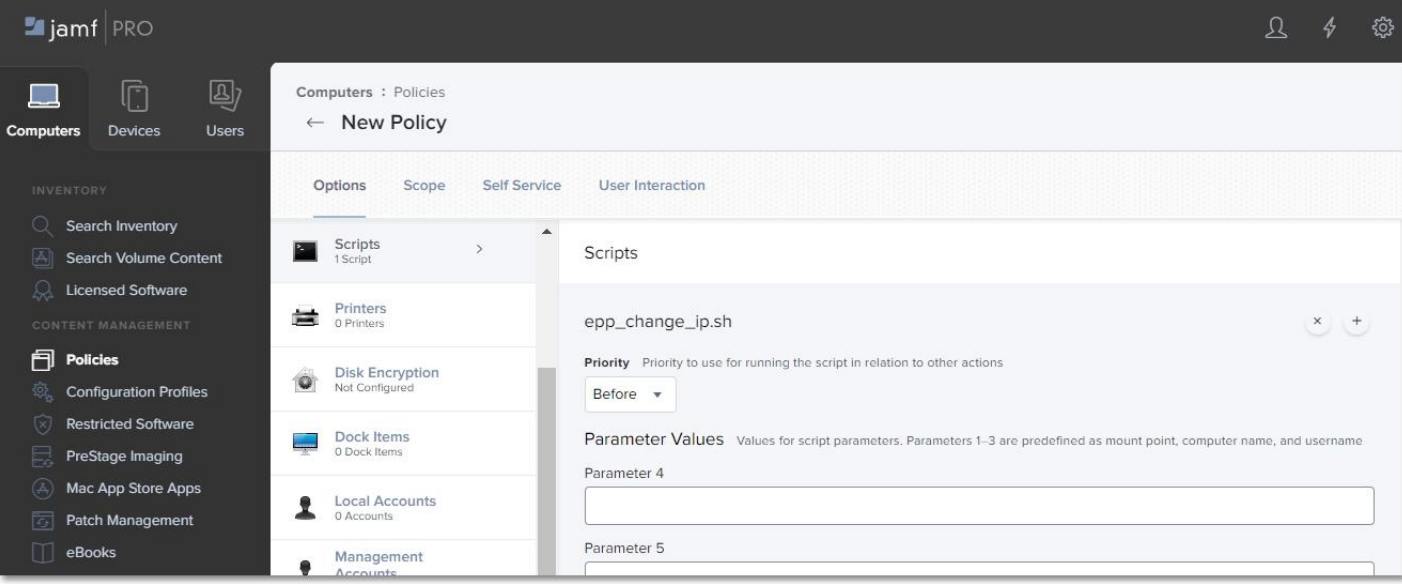

4. On the **Packages** section**,** click **Configure** and then add the package **EndpointProtector.pkg;**

CoSoSys Confidential. Copyright © 2004 – 2023 CoSoSys SRL and its licensors. All rights reserved.

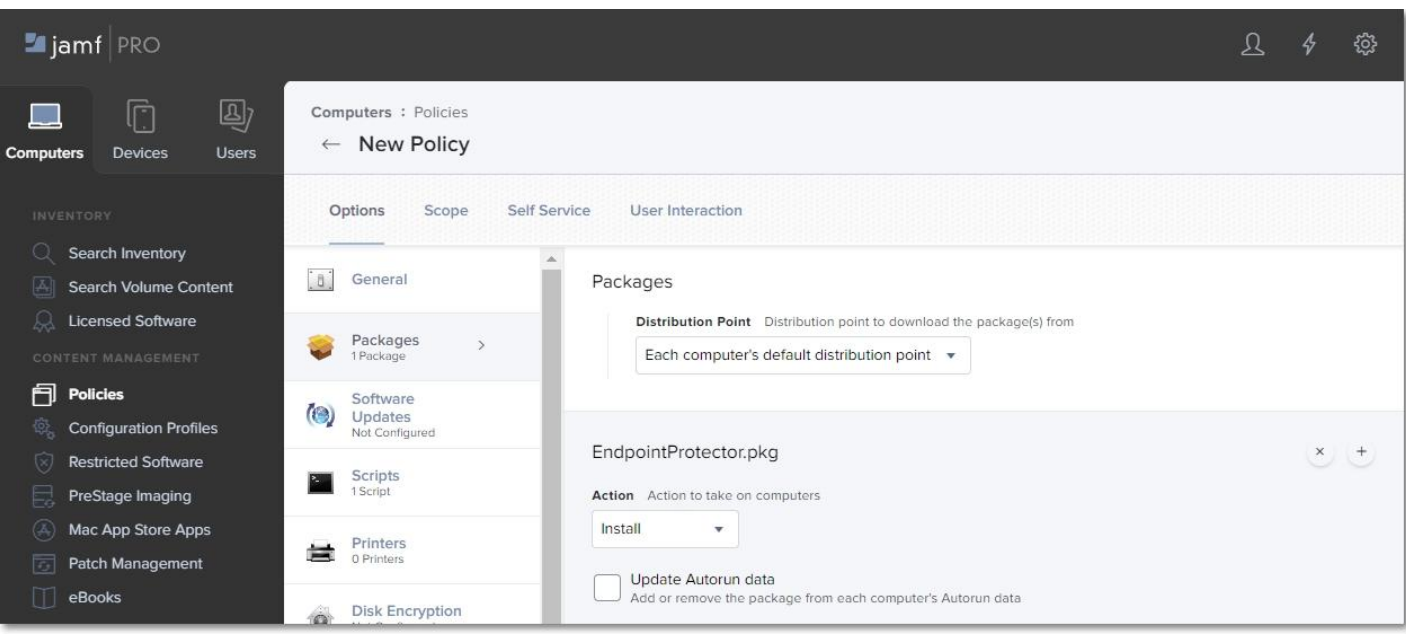

- 5. Go to the **Scope** tab and add the devices and users to apply the new policy;
- 6. Click **Save** to apply all settings to the new policy.

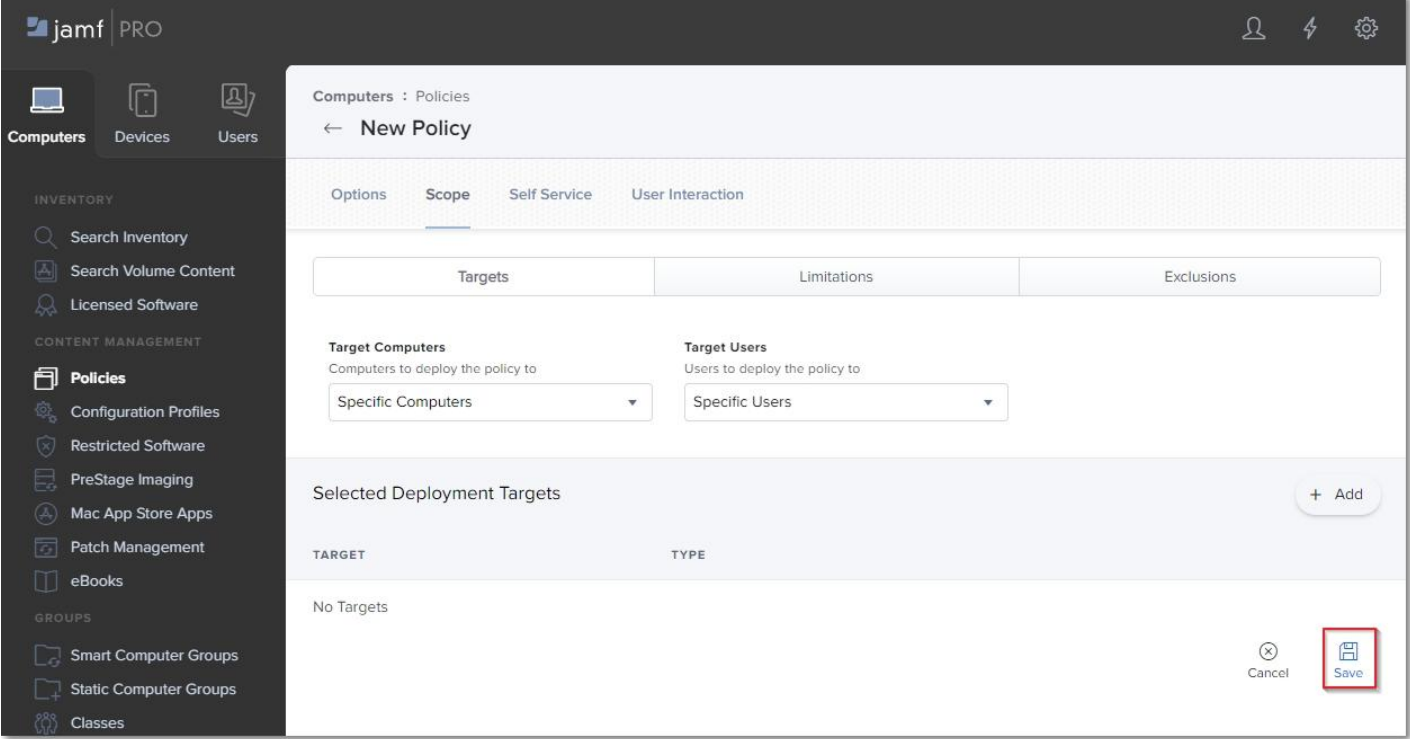

To confirm that the Endpoint Protector Client has been successfully deployed and the Server-Client communication and policies work as expected, you can view the endpoint in the **List of Computers** from the Endpoint Protector UI, and the Endpoint Protector Client is displayed in the menu bar.

### <span id="page-22-0"></span>5.Disclaimer

The information in this document is provided on an "AS IS" basis. To the maximum extent permitted by law, CoSoSys disclaims all liability, as well as any and all representations and warranties, whether express or implied, including but not limited to fitness for a particular purpose, title, non-infringement, merchantability, interoperability, and performance, in relation to this document. Nothing herein shall be deemed to constitute any warranty, representation, or commitment in addition to those expressly provided in the terms and conditions that apply to the customer's use of Endpoint Protector.

Each Endpoint Protector Server has the default SSH Protocol (22) open for Support Interventions, and there is one (1) System Account enabled (epproot) protected with a password. The SSH Service can be disabled at customers' request.

Security safeguards, by their nature, are capable of circumvention. CoSoSys cannot, and does not, guarantee that data or devices will not be accessed by unauthorized persons, and CoSoSys disclaims any warranties to that effect to the fullest extent permitted by law.

Copyright © 2004 – 2023 CoSoSys SRL and its licensors. Endpoint Protector is a trademark of CoSoSys SRL. All rights reserved. Macintosh, Mac OS X, macOS are trademarks of Apple Corporation. All other names and trademarks are the property of their respective owners.

**Confidential. © CoSoSys 2023. Not to be shared without the express written permission of CoSoSys**

EndpointProtector.com